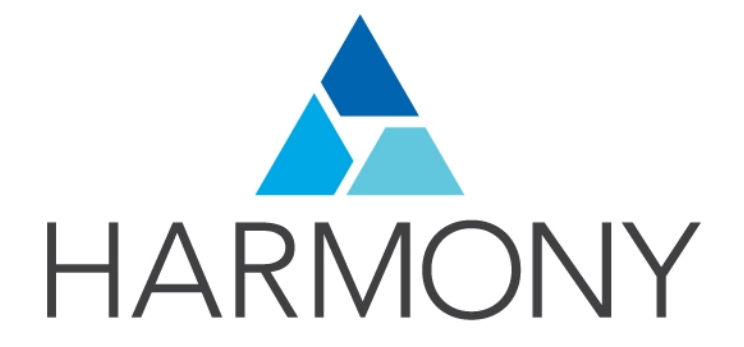

**Toon Boom Harmony 12.1 Keyboard Shortcuts**

#### **Legal Notices**

Toon Boom Animation Inc. 4200 Saint-Laurent, Suite 1020 Montreal, Quebec, Canada H2W 2R2

Tel: +1 514 278 8666 Fax: +1 514 278 2666

#### [toonboom.com](http://www.toonboom.com/)

#### **Disclaimer**

The content of this guide is covered by a specific limited warranty and exclusions and limit of liability under the applicable License Agreement as supplemented by the special terms and conditions for Adobe<sup>®</sup>Flash<sup>®</sup> File Format (SWF). For details, refer to the License Agreement and to those special terms and conditions.

The content of this guide is the property of Toon Boom Animation Inc. and is copyrighted.

Any reproduction in whole or in part is strictly prohibited.

#### **Trademarks**

Harmony is a trademark of Toon Boom Animation Inc.

#### **Publication Date**

2015-08-07

Copyright © 2015 Toon Boom Animation Inc. All rights reserved.

# Chapter 1: Keyboard Shortcuts for Harmony

This document lists default the keyboard shortcuts for Harmony.

**NOTE:** The Harmony keyboard shortcuts set is used throughout the Harmony documentation.

To use a shortcut, press the key and the character simultaneously. The plus sign (+) is not part of the sequence. If there is no shortcut allocated to a command, it is left blank.

#### **How to switch keyboard shortcut sets**

- 1. Do one of the following:
	- ‣ Windows: Select **Edit > Preferences**
	- ‣ Mac OS X: Select **Stage> Preferences**.
	- Press Ctrl + U (Windows/Linux) or  $\mathbb{H}$  + U (Mac OS X).
- 2. In the Preferences dialog box, select the **Shortcuts** tab.
- 3. From the Shortcut Set list, select the desired set.

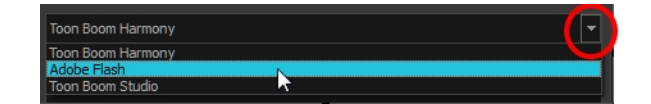

#### **How to search for a keyboard shortcut**

- 1. In the keyboard shortcut search section, select an option:
	- ‣ **Name** to search for a keyboard shortcut by its name.
	- ‣ **Shortcut** to search for a keyboard shortcut by its actual keys that activate the shortcut.

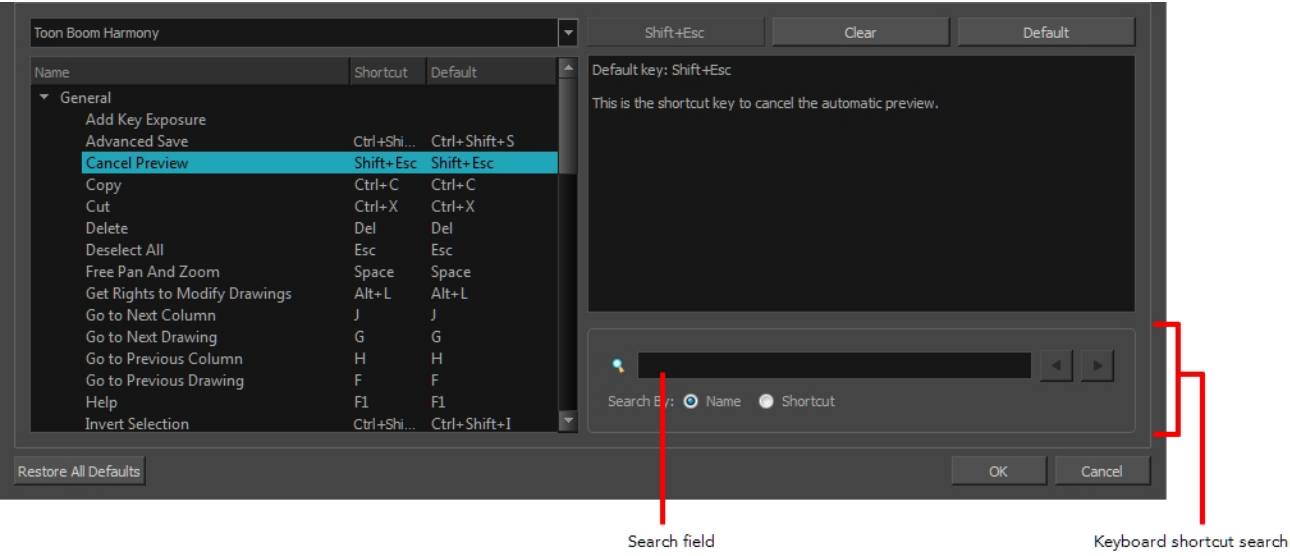

2. In the Search field, enter the name of a keyboard shortcut or its shortcut keys.

The keyboard shortcut is highlighted in the left pane. Its shortcuts is displayed on the right pane.

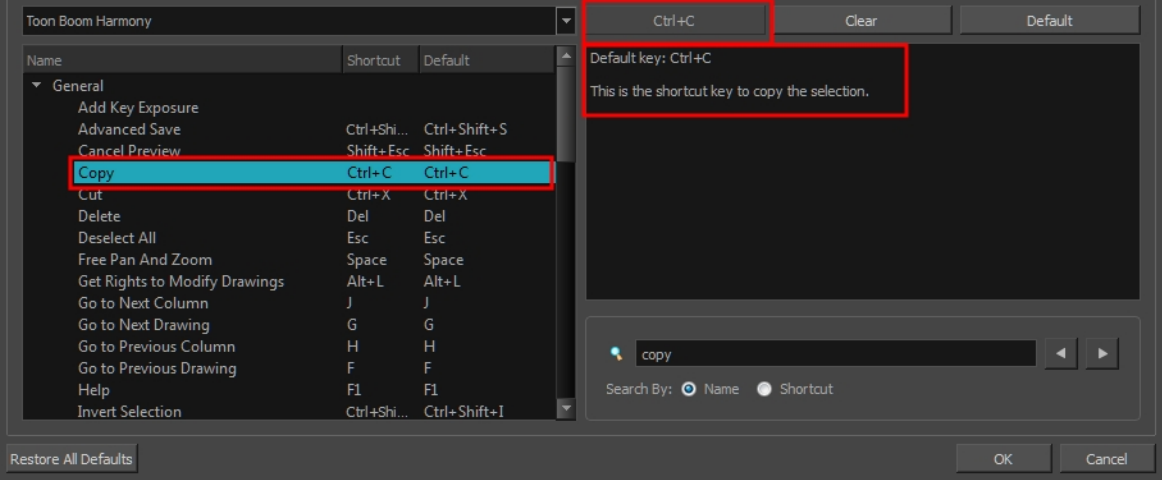

- 3. If desired, set a different keyboard shortcut.
- 4. Click **OK**.

#### **How to set a keyboard shortcut**

- 1. Do one of the following:
	- ‣ Windows: Select **Edit > Preferences**
	- ‣ Mac OS X: Select **Stage> Preferences**.
	- Press Ctrl + U (Windows/Linux) or  $\mathbb{H}$  + U (Mac OS X).
- 2. In the Preferences dialog box, select the **Shortcuts** tab.
- 3. In the left pane, select a category and then select a command to modify.
- 4. In the right pane, click the keyboard shortcut.

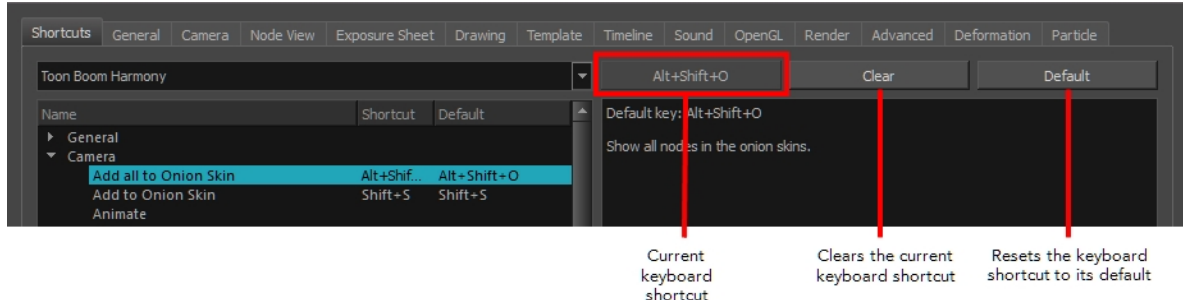

- 5. Use the keyboard to set a new shortcut.
	- ‣ To remove a command's current keyboard shortcut, click **Clear**.
	- ‣ To return a command's keyboard shortcut to its default, click **Default**.
- 6. Click **OK**.

If a keyboard shortcut is already in use, the Conflict Detected dialog box will appear notifying you of the command to which it is already associated. You can continue to associate the shortcut or cancel the operation and choose another command.

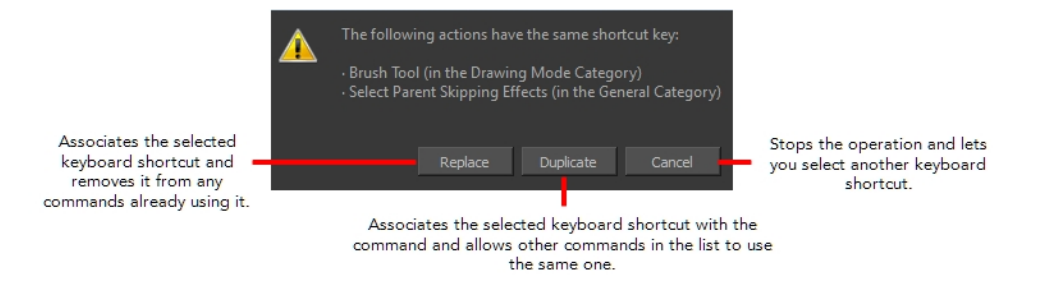

- *[General](#page-5-0)* on page 6
- *[Camera](#page-8-0)* on page 9
- *[Timeline](#page-10-0)* on page 11
- *[Node](#page-12-0) View* on page 13
- *[Exposure](#page-13-0) Sheet* on page 14
- *Colour [Management](#page-15-0)* on page 16
- *[Drawing](#page-15-1) Mode* on page 16
- *[Function](#page-19-0) Editor* on page 20
- *[Library](#page-20-0)* on page 21
- *[Tagging](#page-20-1)* on page 21
- *Tool [Presets](#page-20-2)* on page 21
- *[Deformation](#page-21-0)* on page 22
- *[Exposure](#page-21-1) Fill* on page 22

• *[Particle](#page-21-2)* on page 22

## <span id="page-5-0"></span>**General**

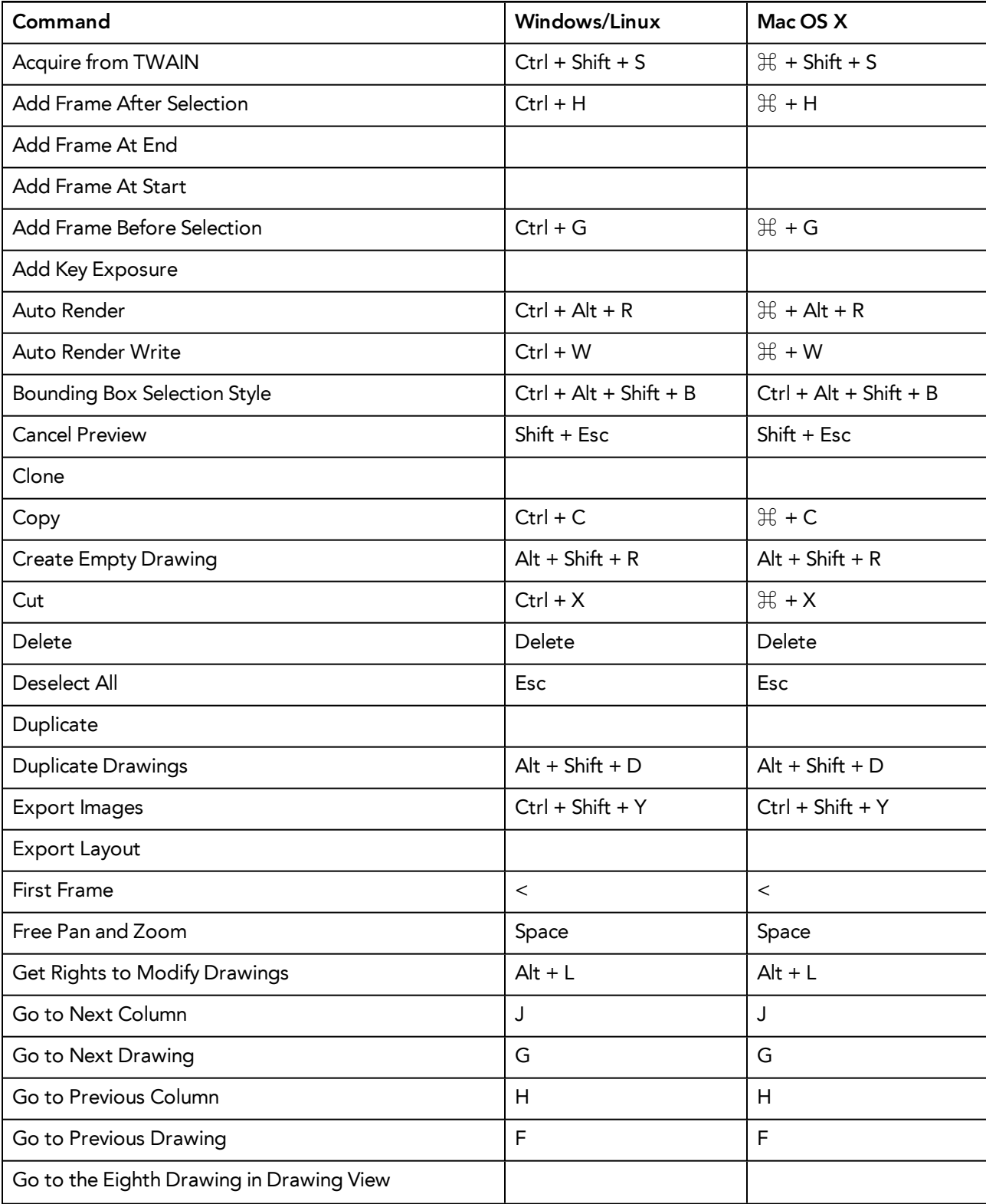

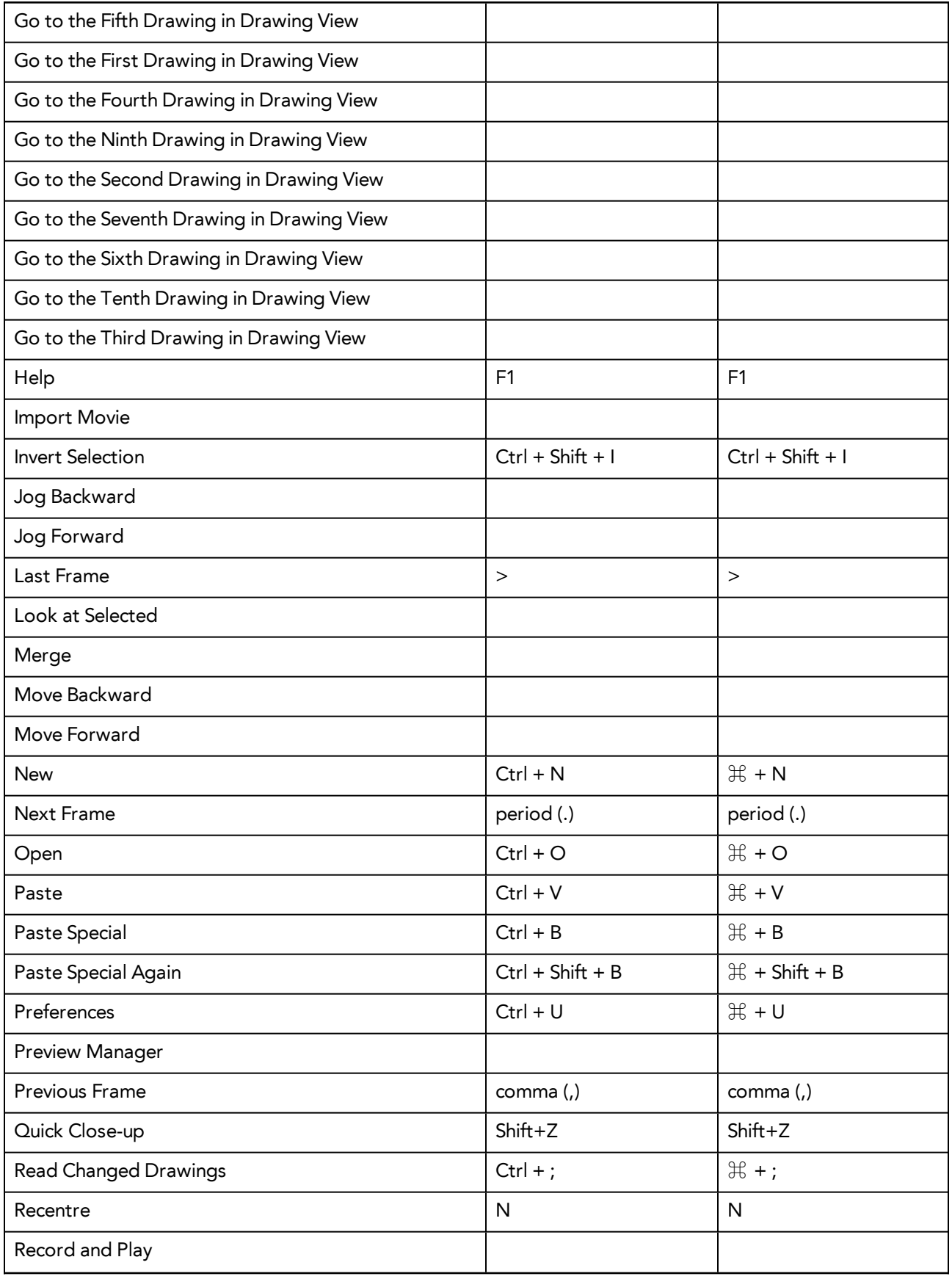

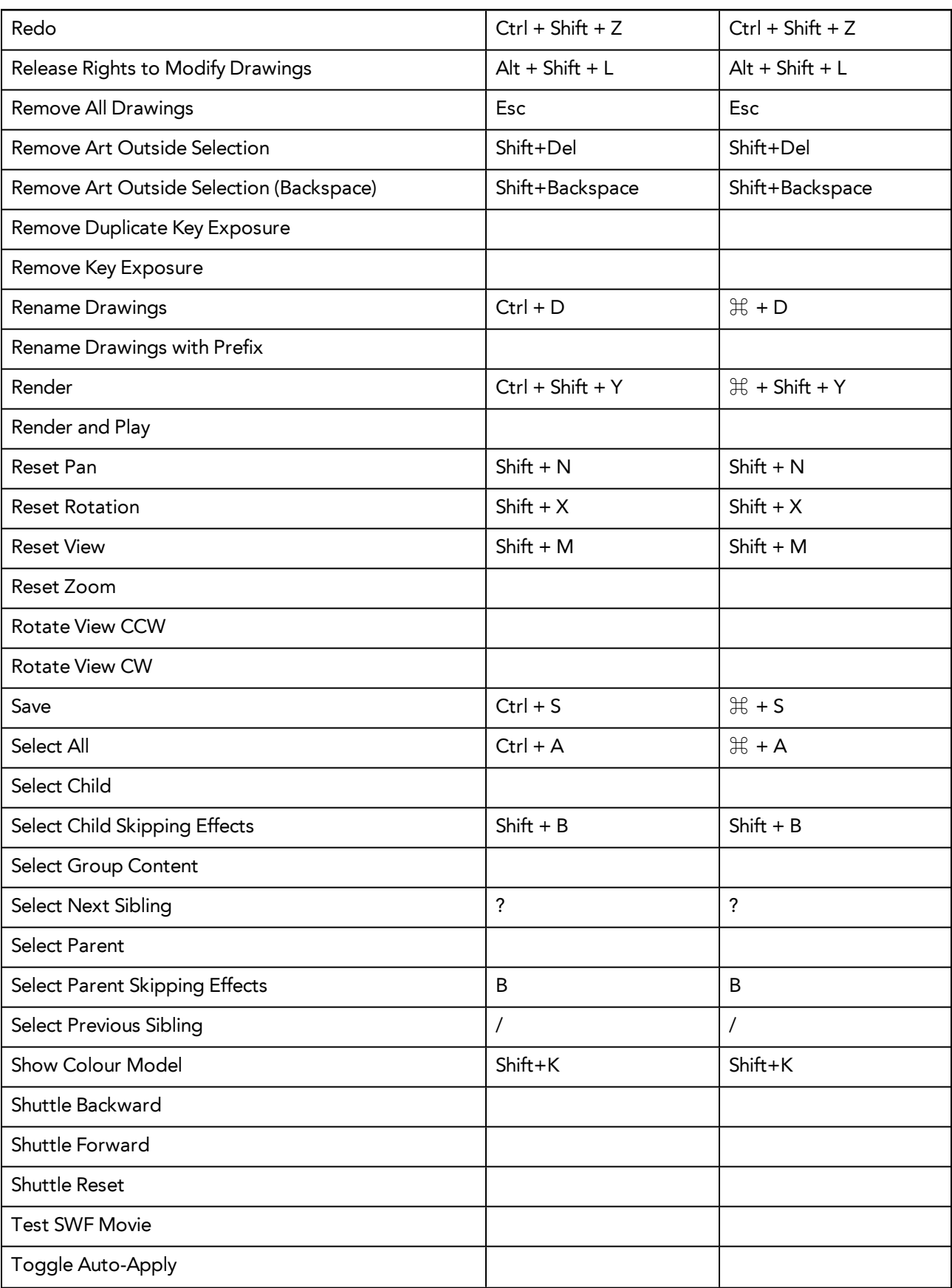

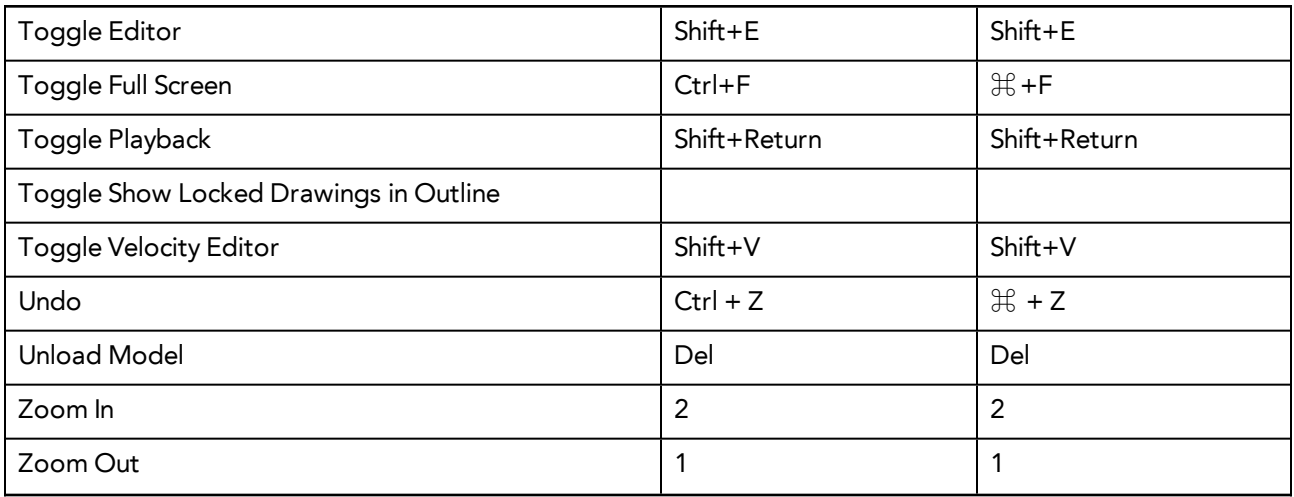

#### <span id="page-8-0"></span>**Camera**

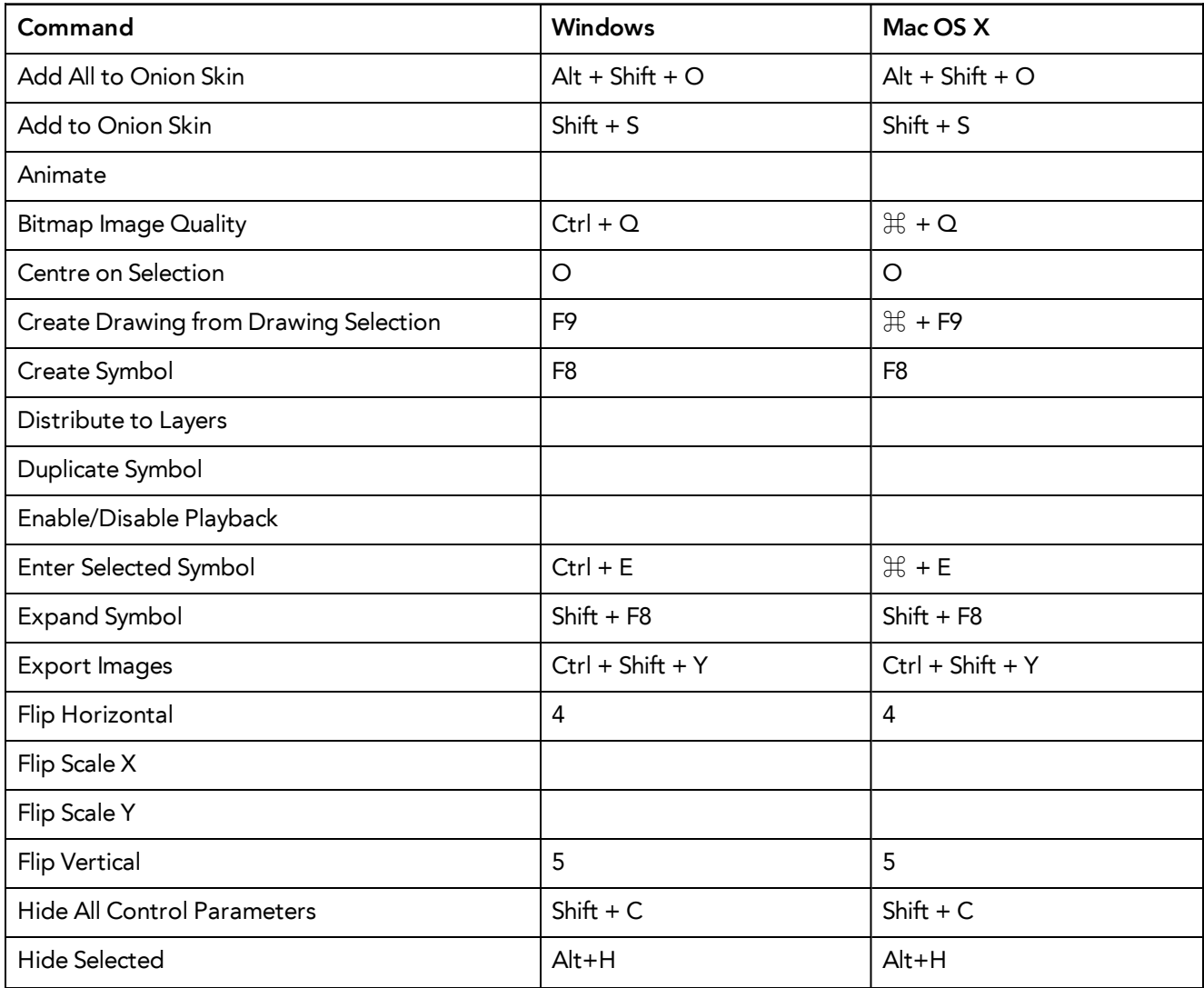

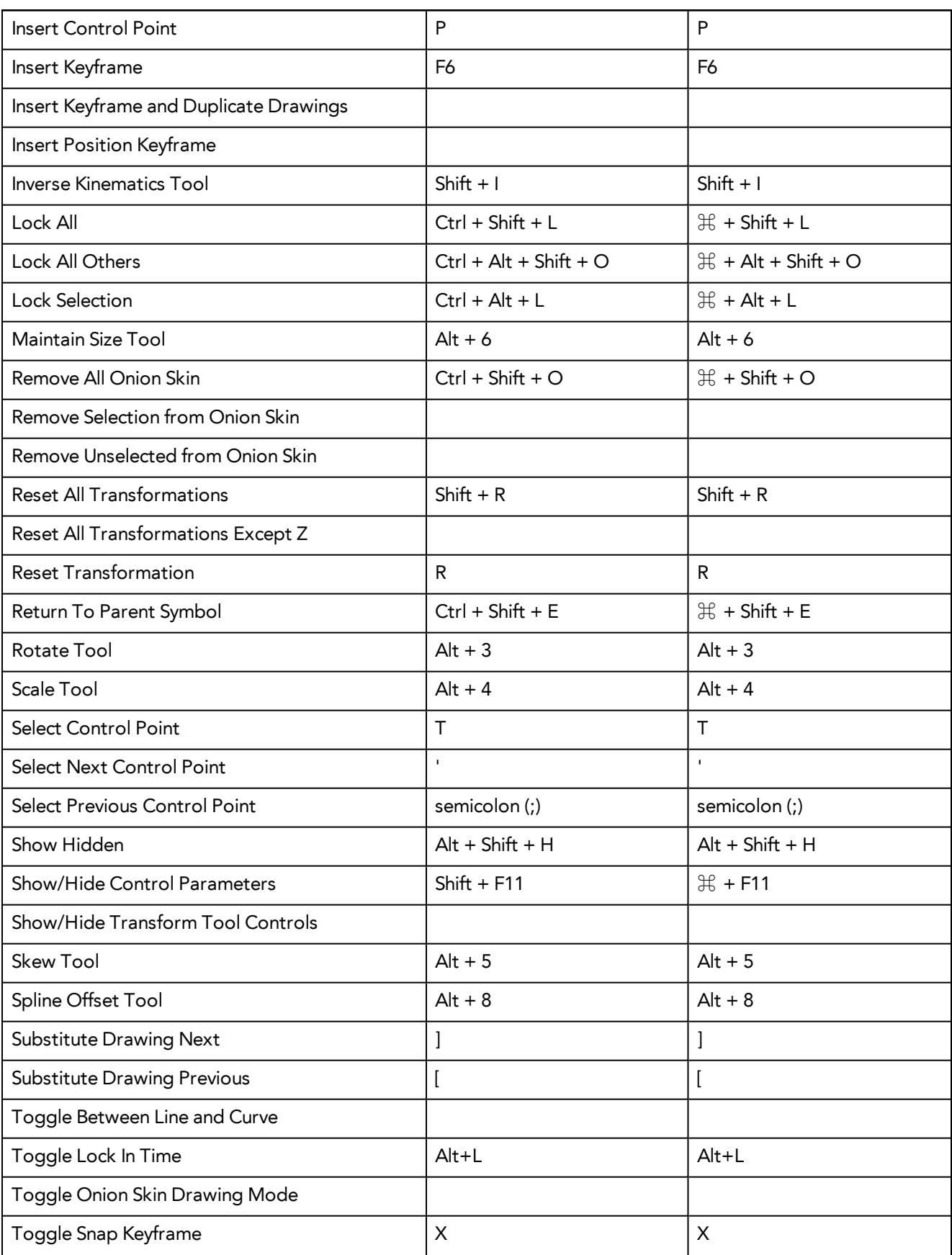

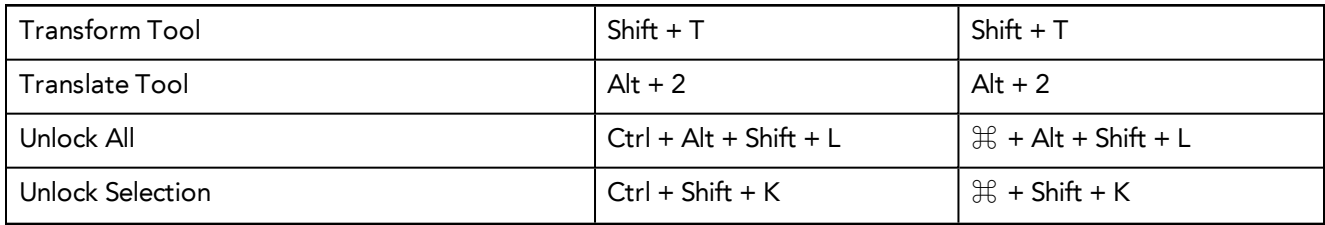

#### <span id="page-10-0"></span>**Timeline**

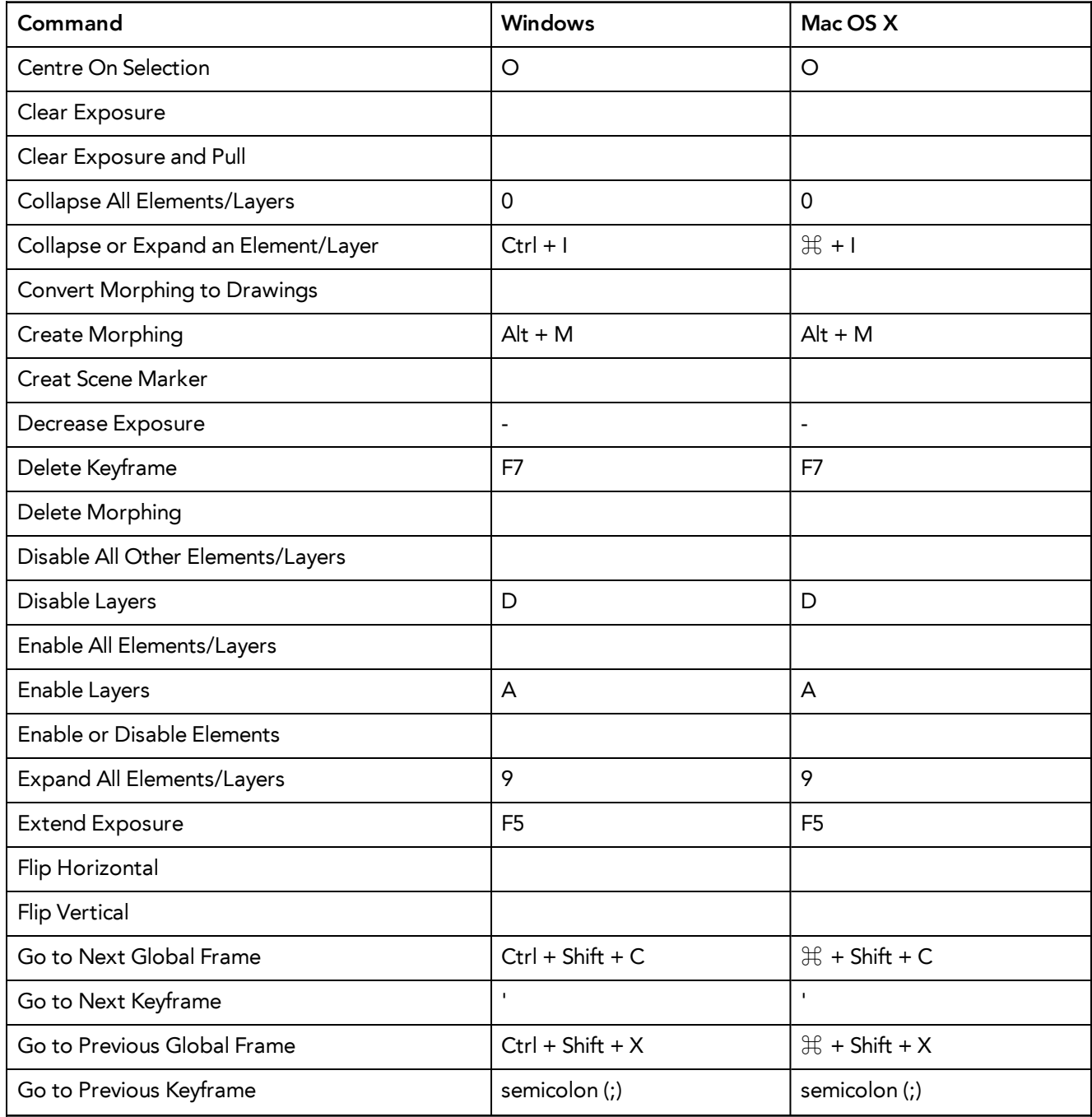

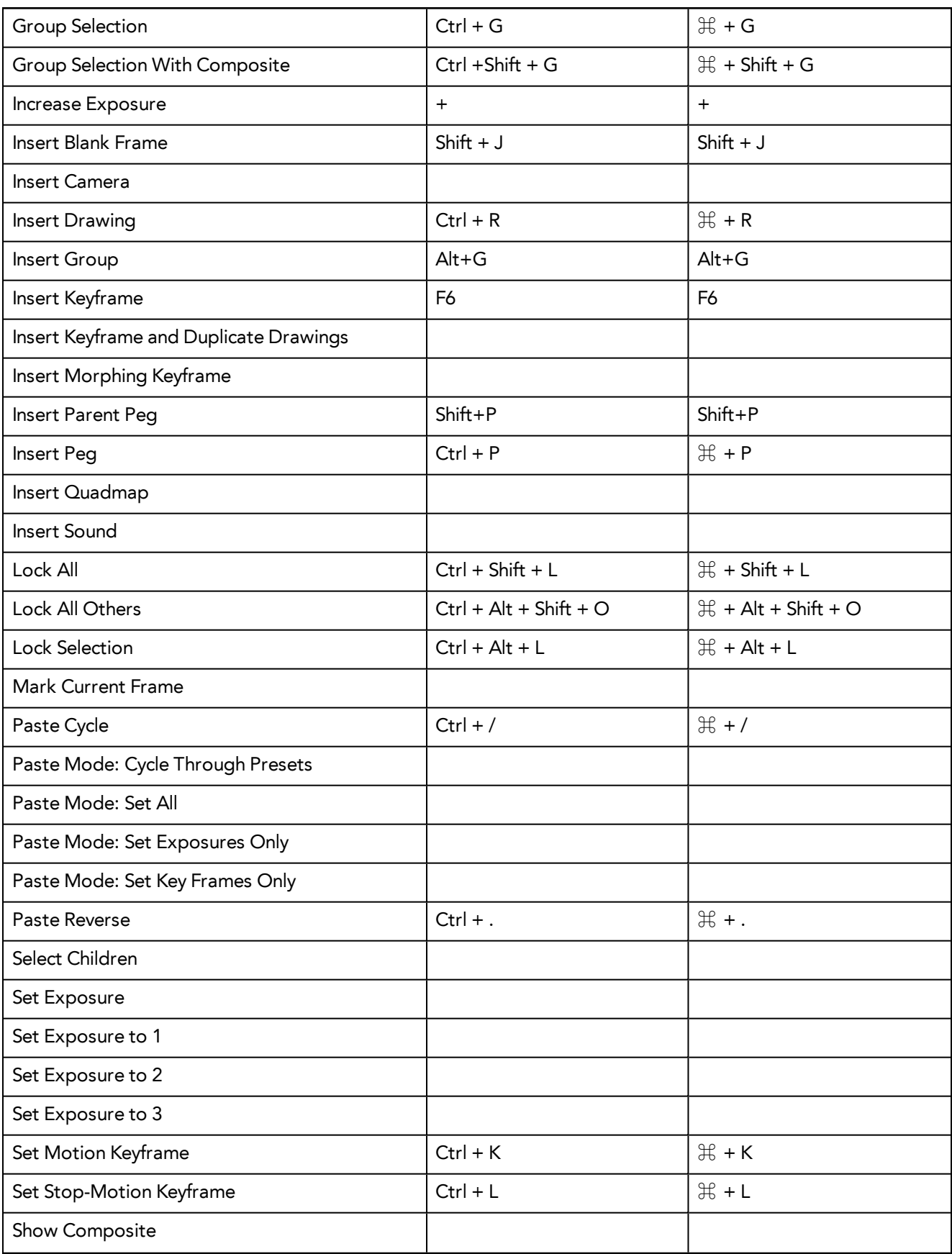

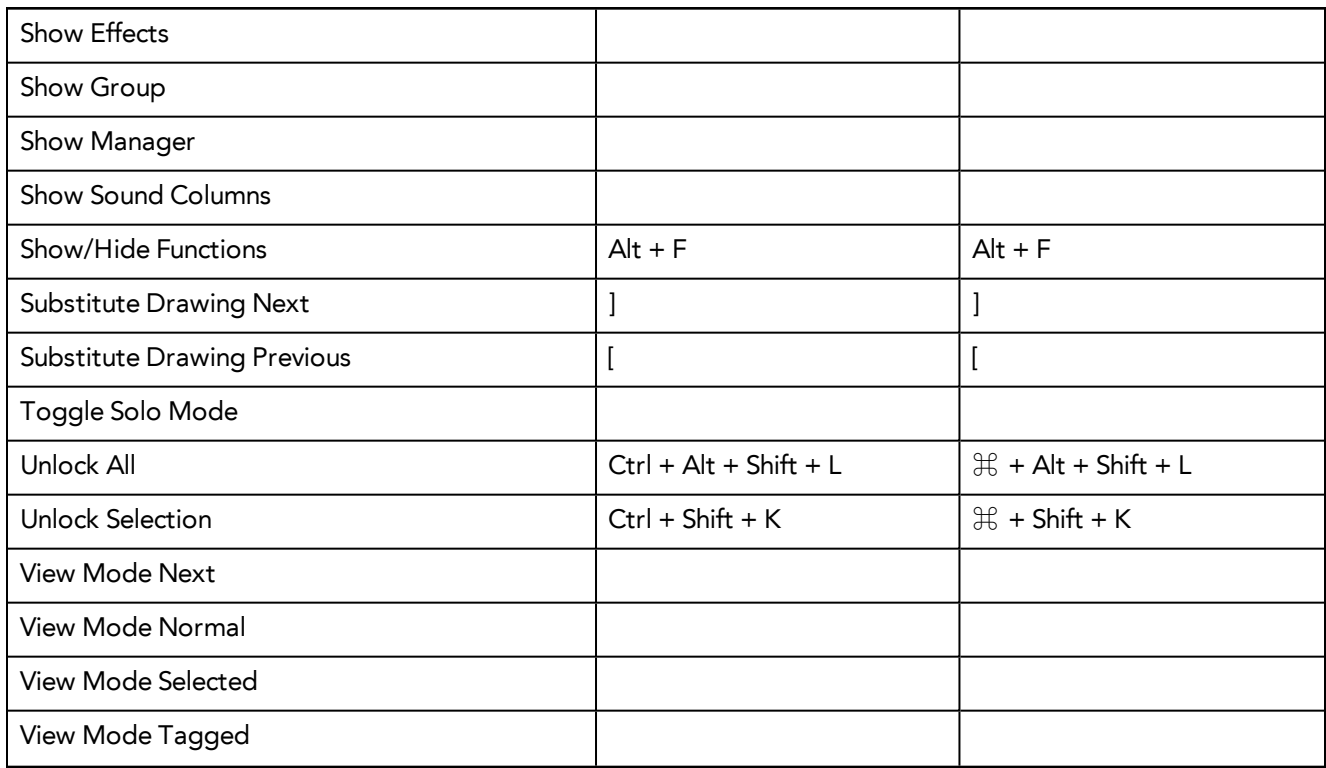

#### <span id="page-12-0"></span>**Node View**

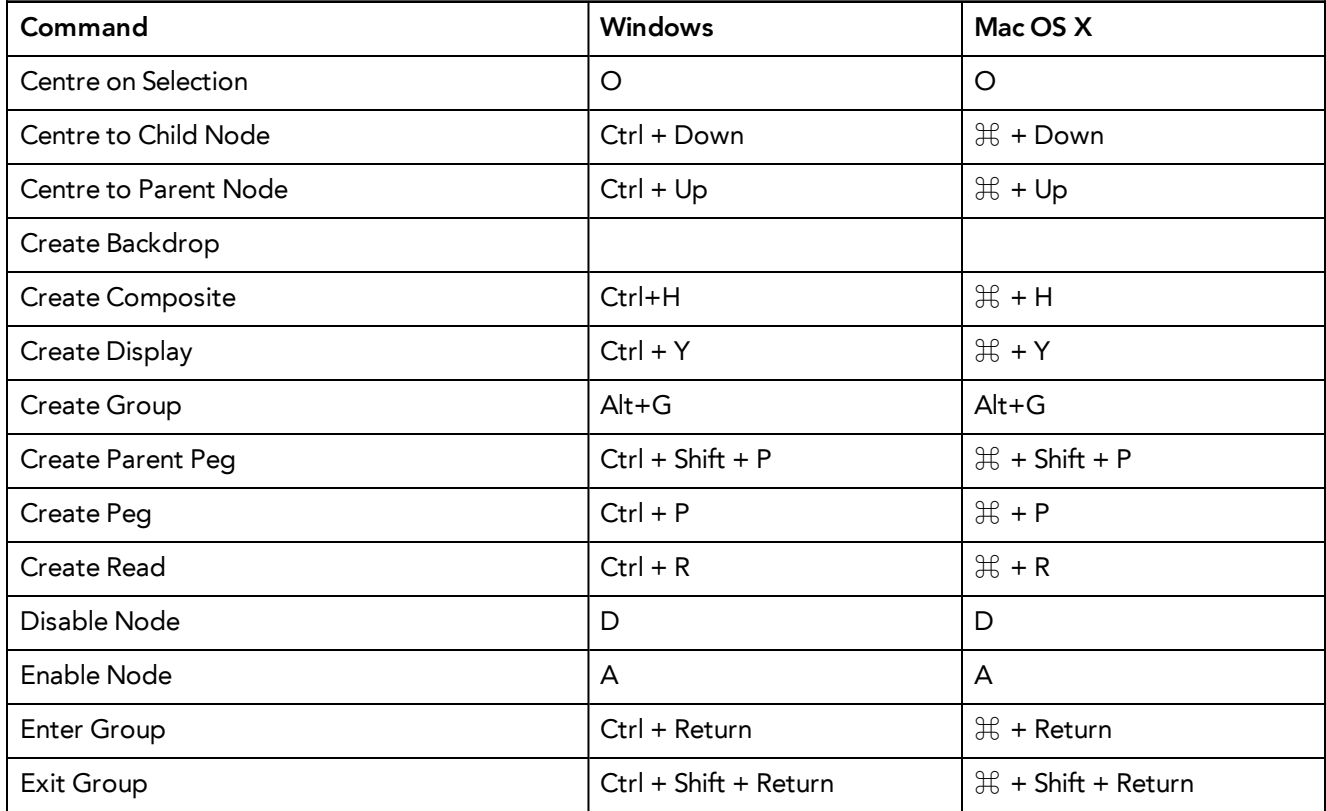

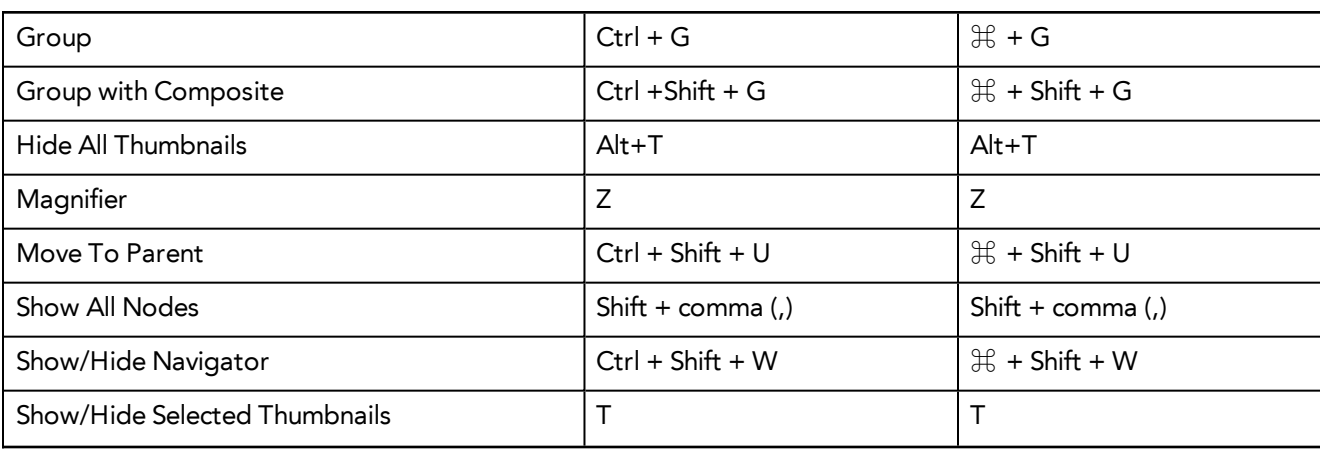

## <span id="page-13-0"></span>**Exposure Sheet**

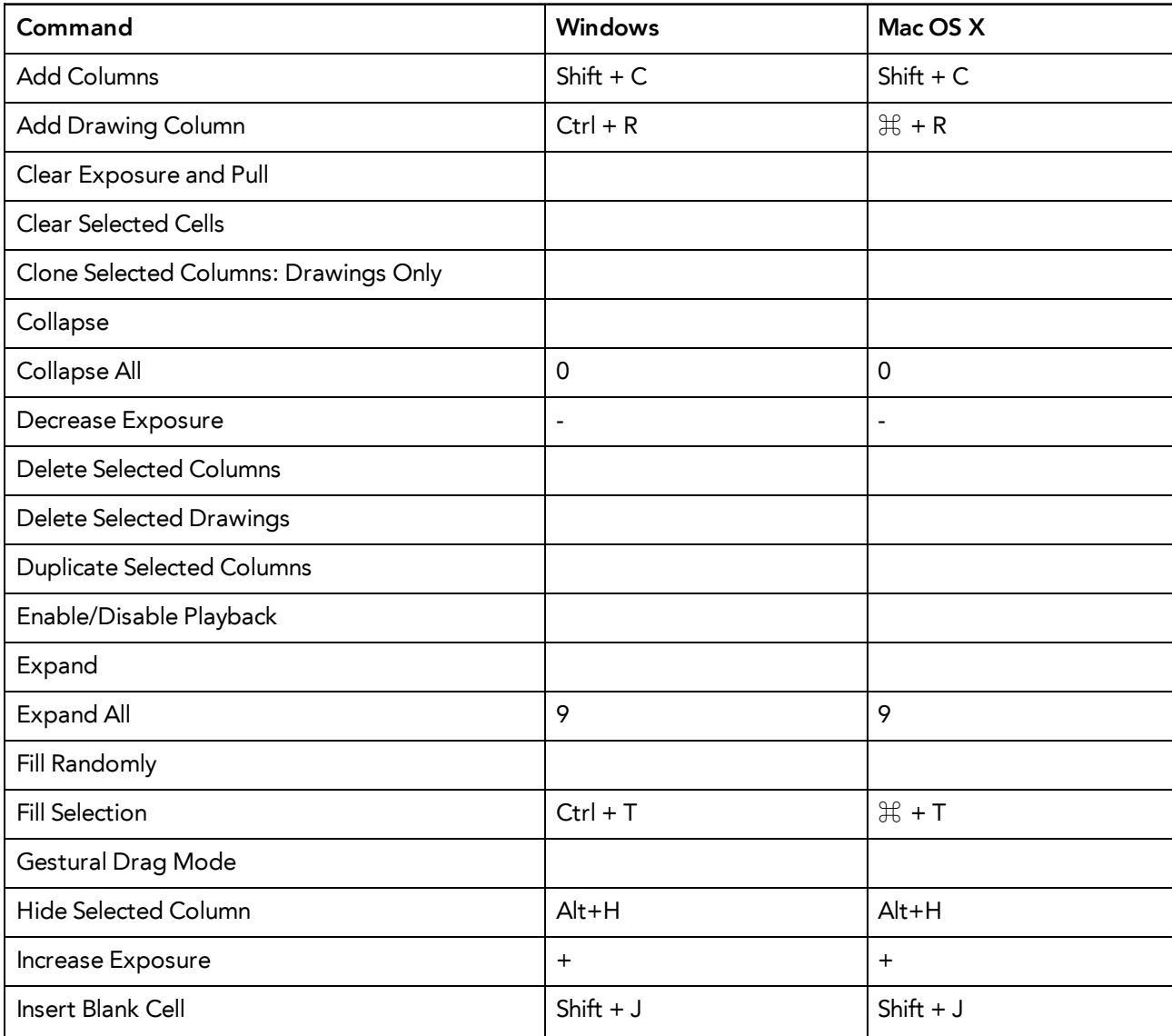

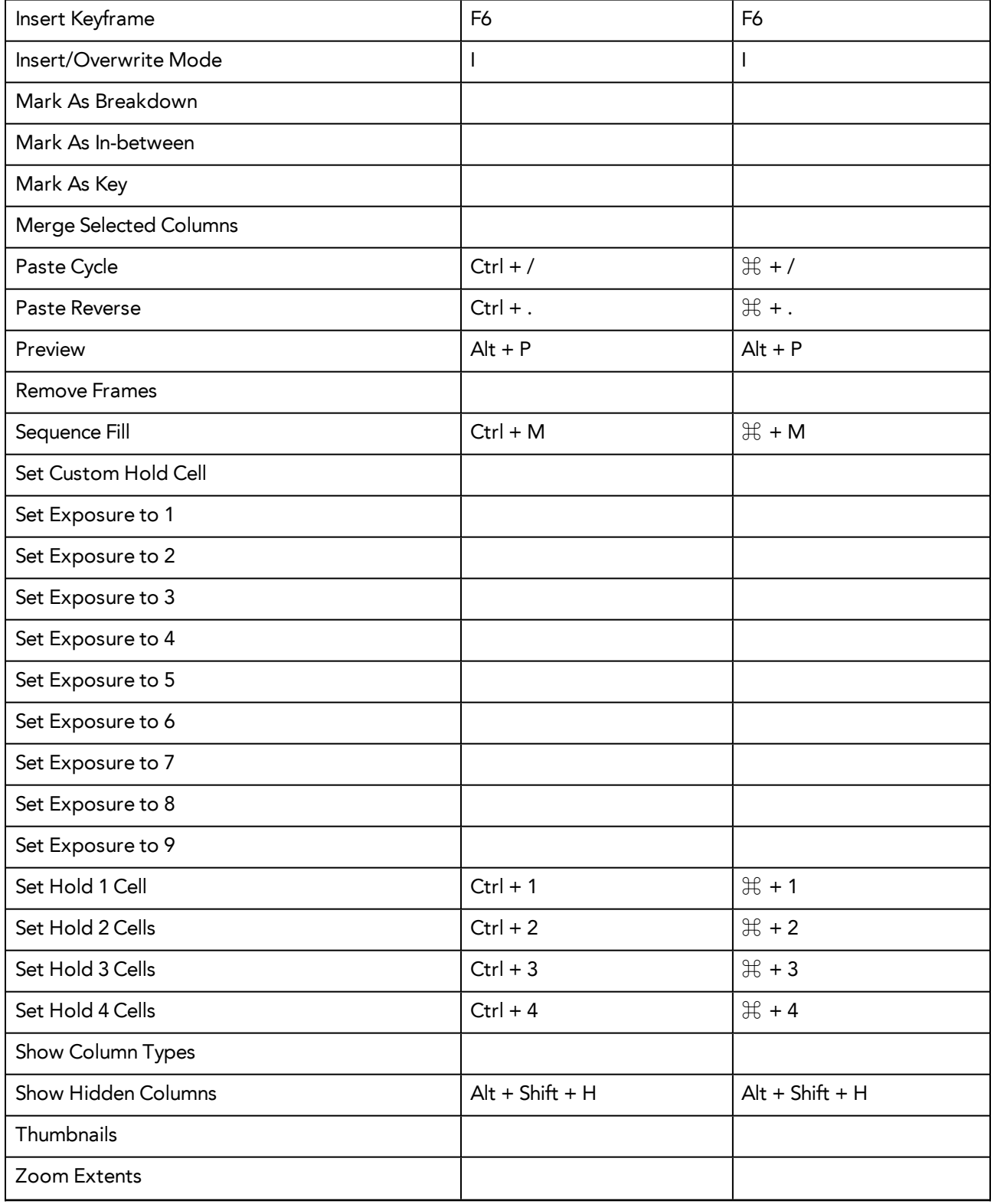

## <span id="page-15-0"></span>**Colour Management**

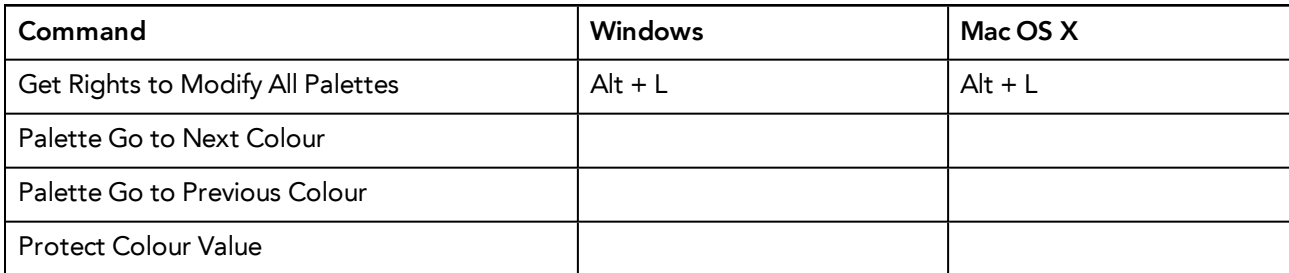

## <span id="page-15-1"></span>**Drawing Mode**

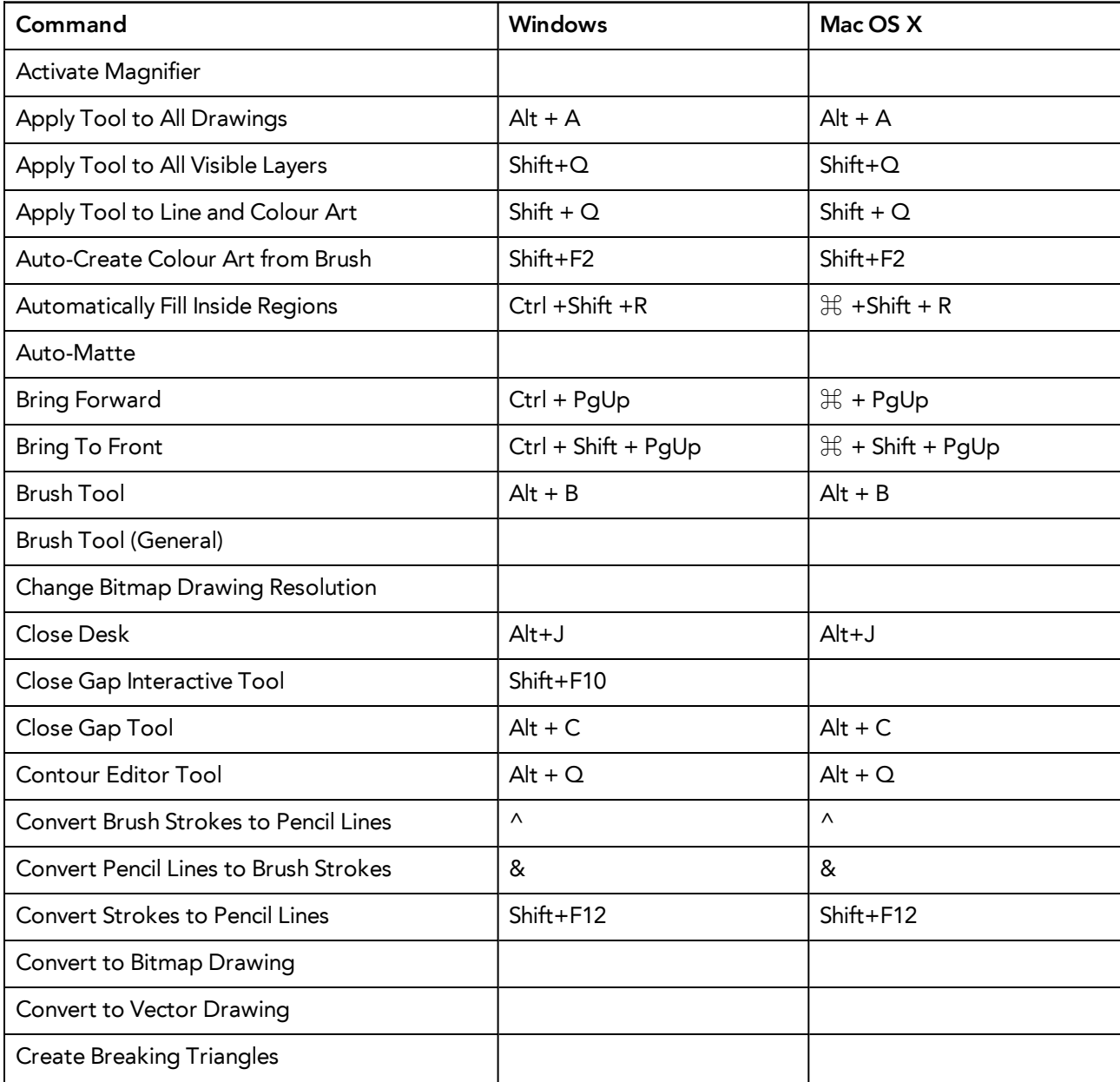

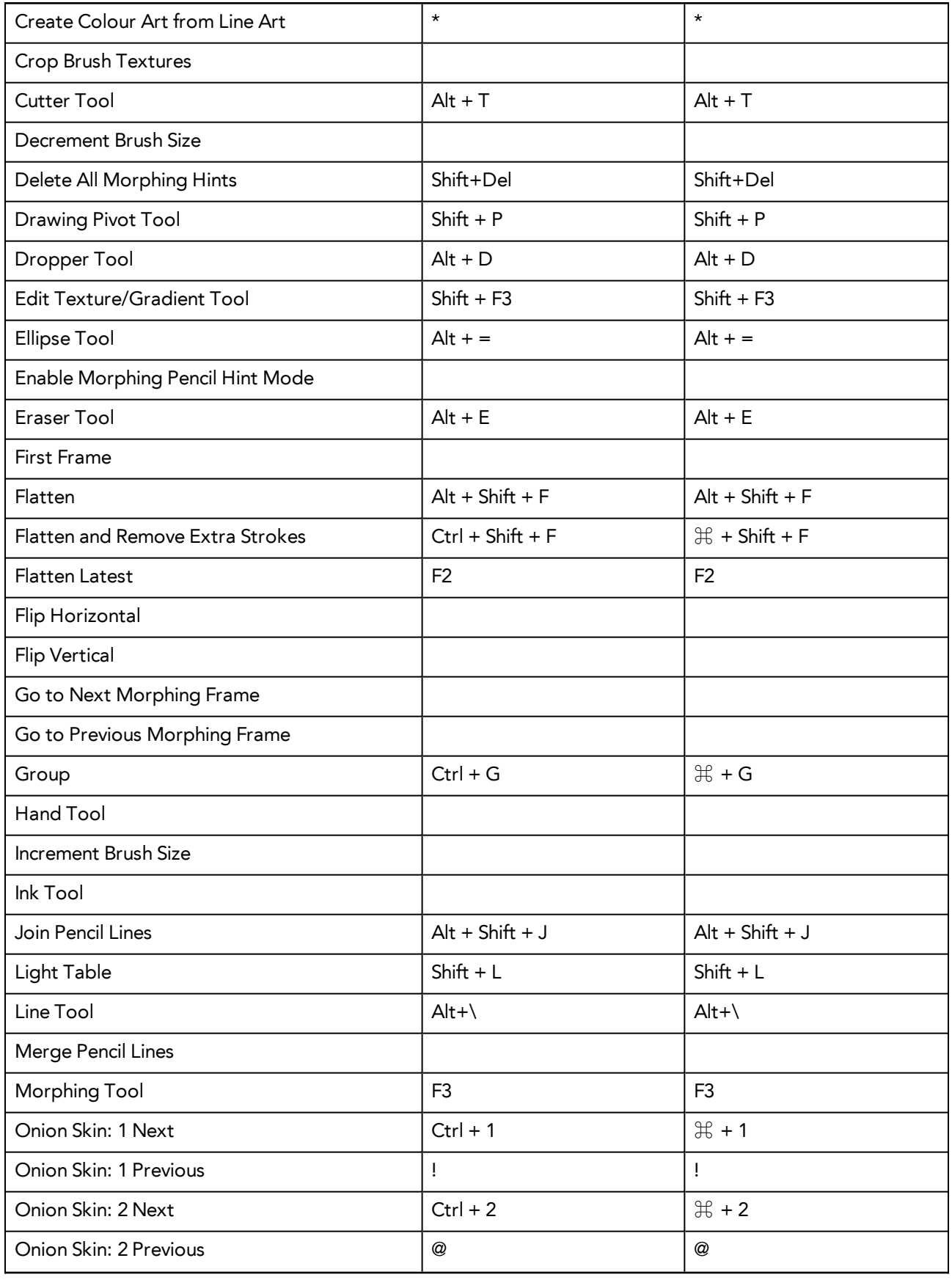

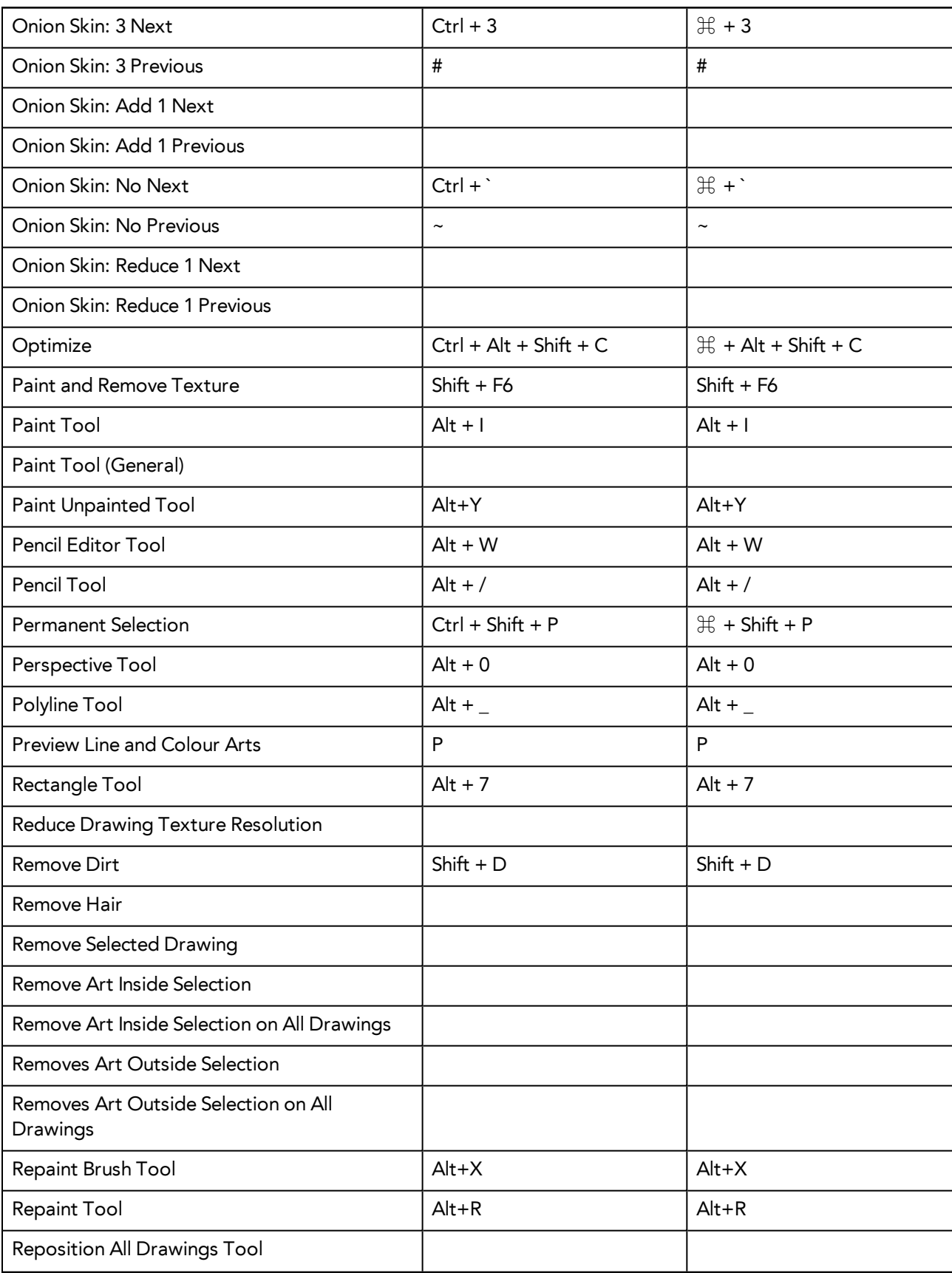

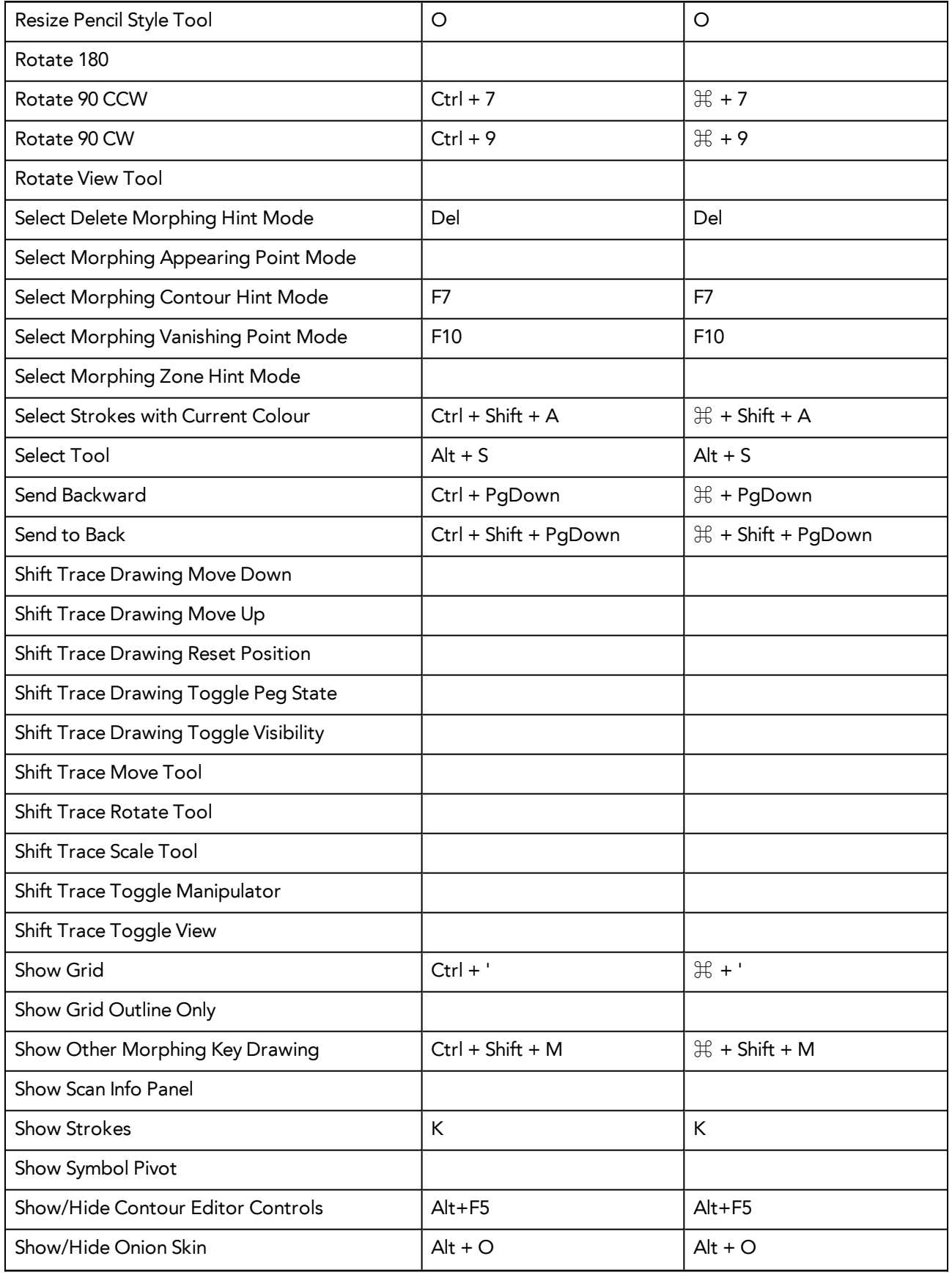

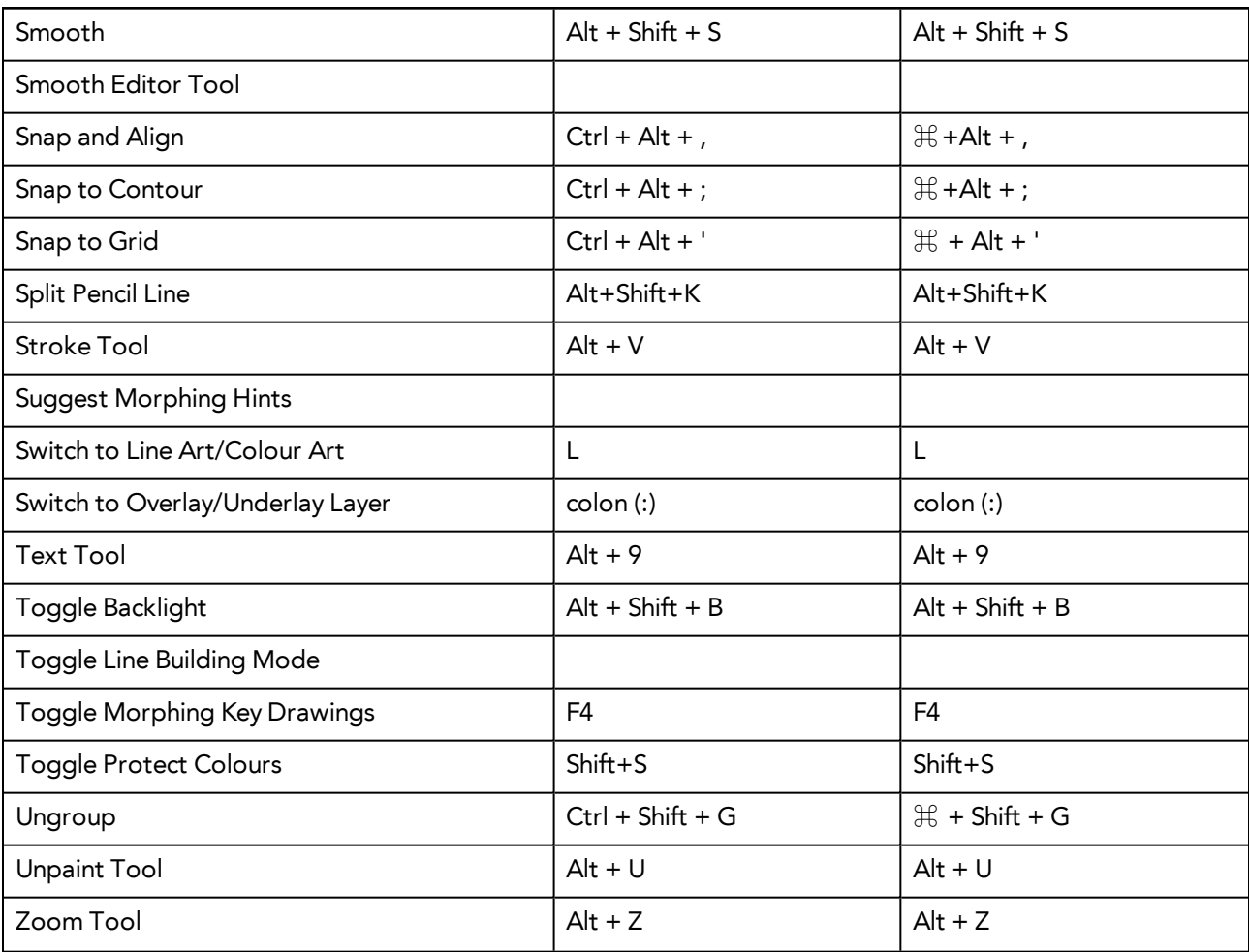

## <span id="page-19-0"></span>**Function Editor**

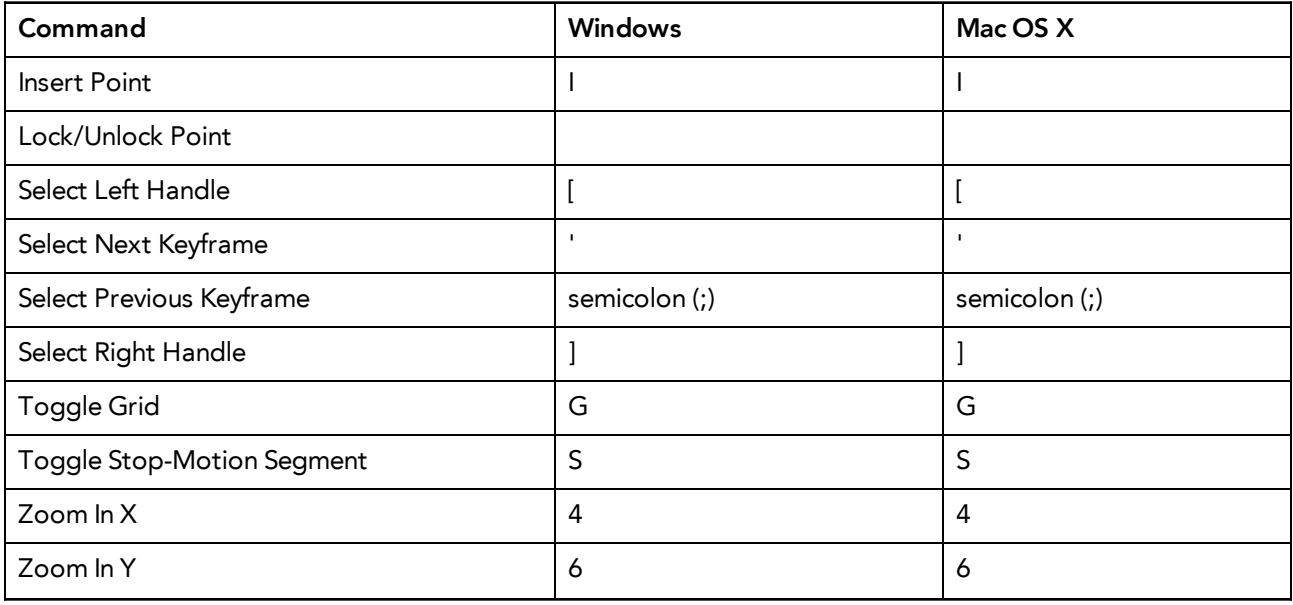

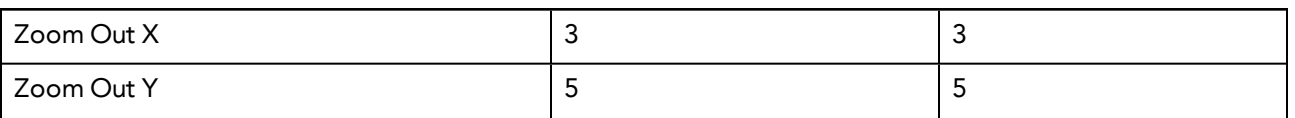

## <span id="page-20-0"></span>**Library**

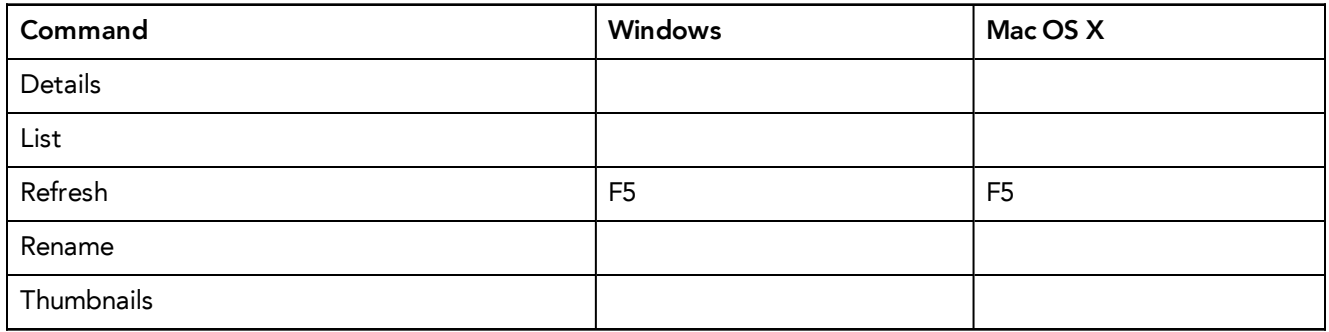

## <span id="page-20-1"></span>**Tagging**

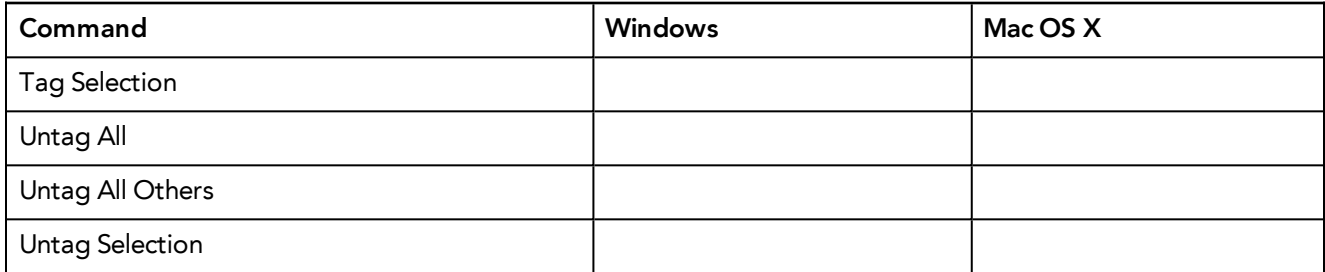

## <span id="page-20-2"></span>**Tool Presets**

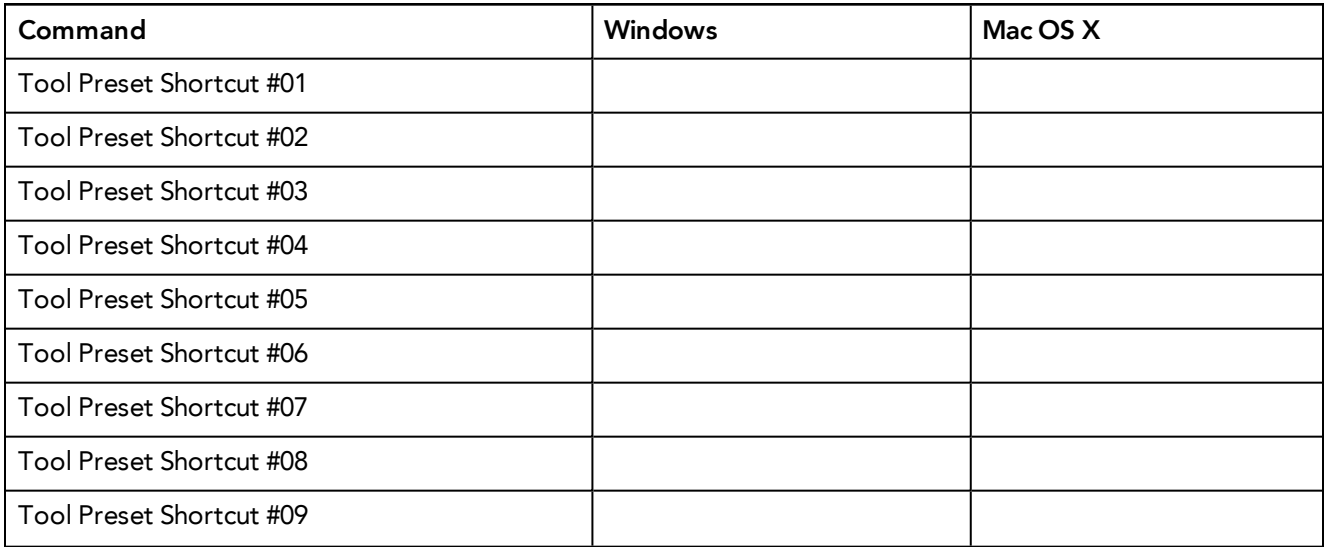

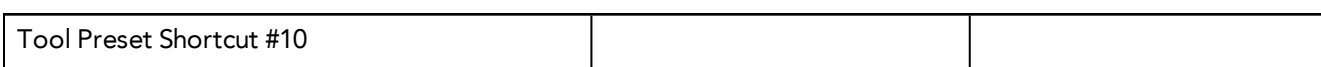

## <span id="page-21-0"></span>**Deformation**

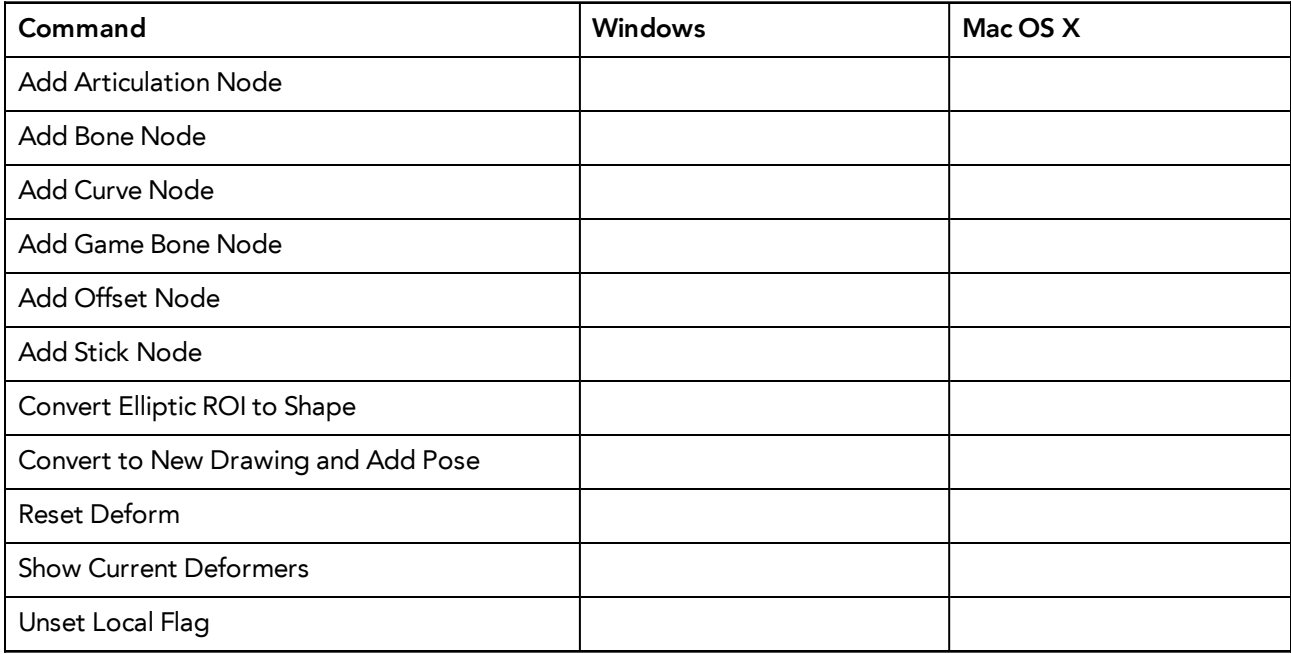

## <span id="page-21-1"></span>**Exposure Fill**

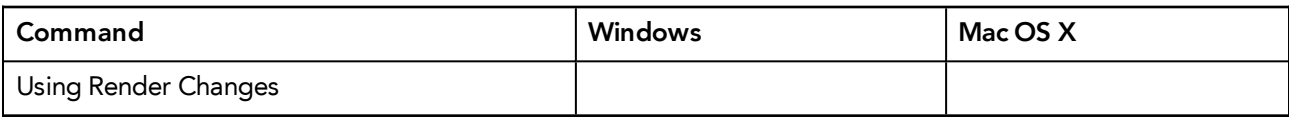

## <span id="page-21-2"></span>**Particle**

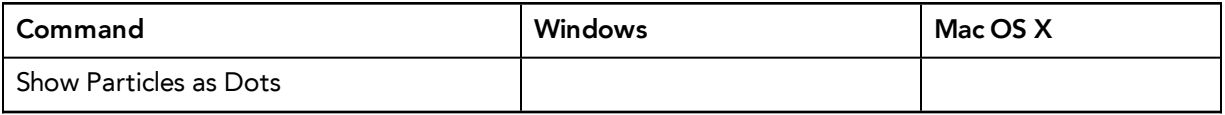